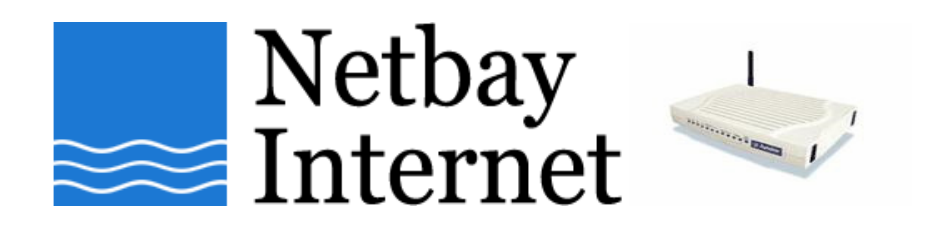

### **Dynalink RTA 1046VW VOIP setup guide**

- 1. Start your browser (Internet Explorer, Mozilla Firefox, Google Chrome etc).
- 2. In the **address bar**, type in 192.168.1.1 and press "Enter"

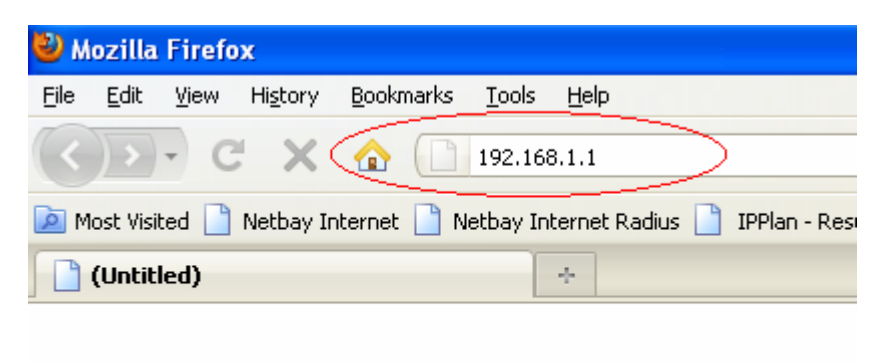

3. WebAdmin login screen:

You will be prompted to enter username and password. The default username is **admin** and the password is **admin**.

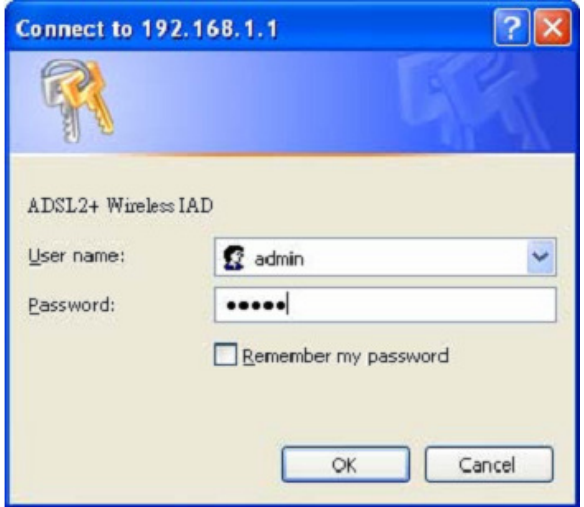

After you successfully login, the main page will appear.

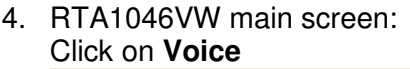

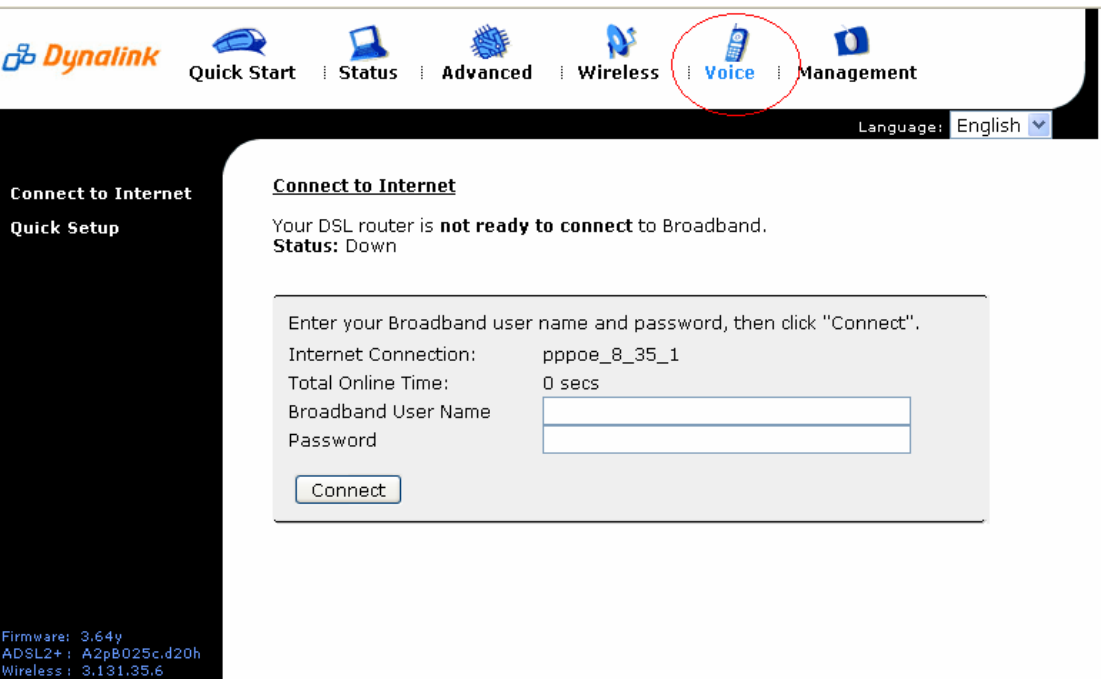

## 5. Voice setup screen:

- Select **UDP** for SIP Transport Protocol and use Port **5060**
- Enter **byo.engin.com.au** in SIP Registrar Address and use Port **5060**
- Enter **203.161.164.69** in SIP Outbound Proxy and use Port **5060**
- Enter **byo.engin.com.au** in SIP Proxy Server Address and use Port **5060**
- Put **your voip number** for Phone number, Caller name and Username
- **Put your voip password** in the password field
- Click on **Apply**

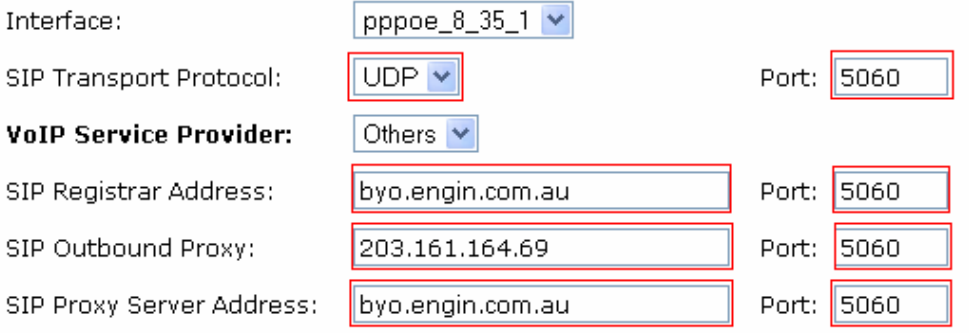

#### **Registration Information**

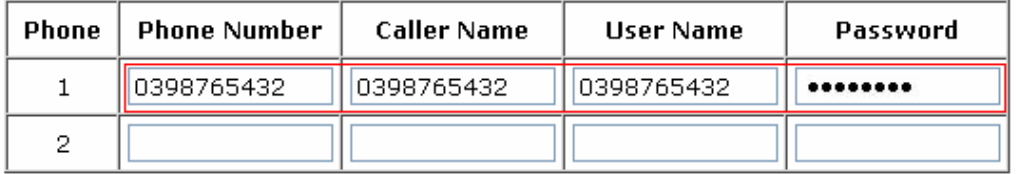

**Apply** Cancel

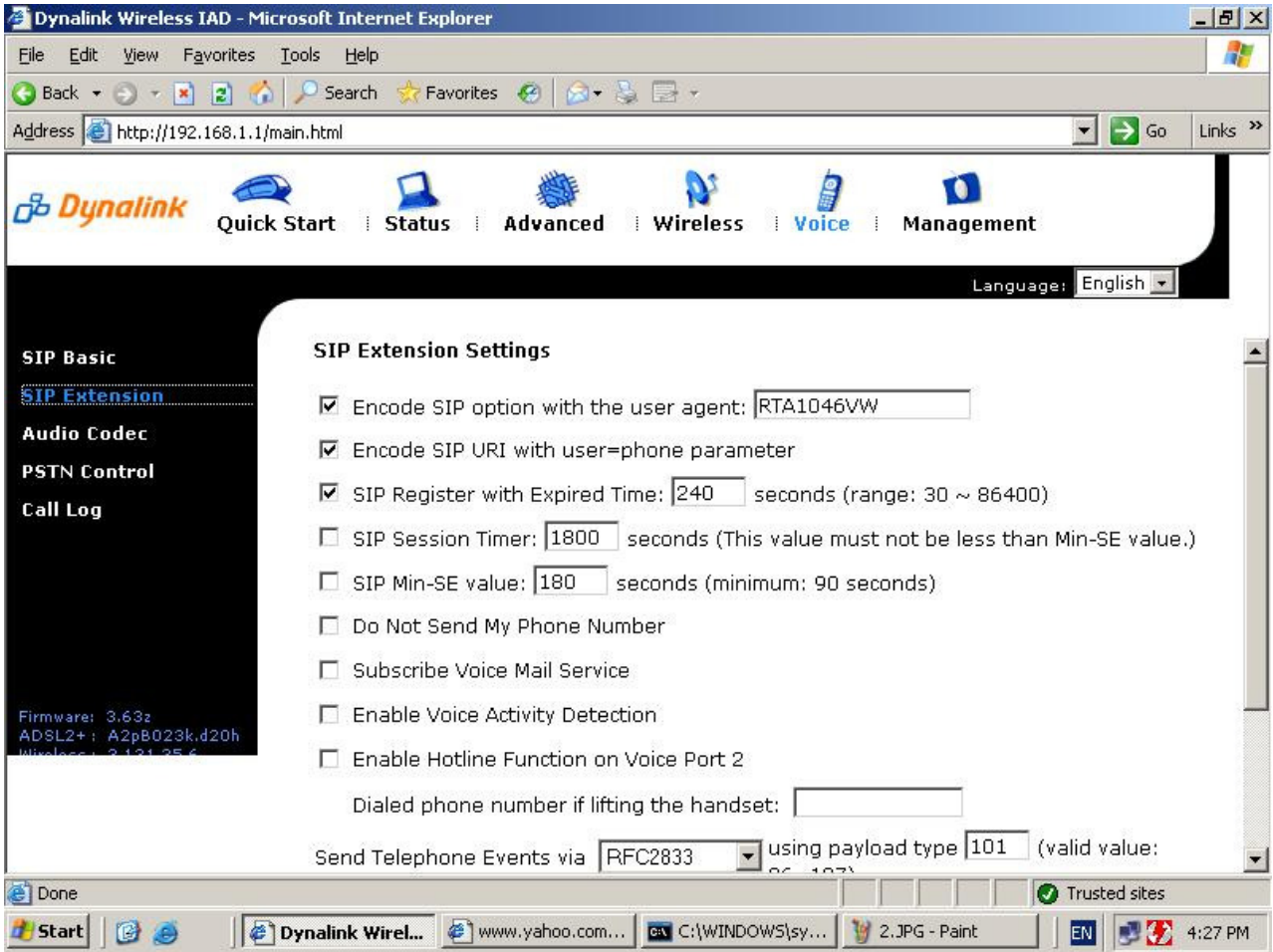

6. Click on SIP Extension on the left hand side, here we configure specific SIP settings.

- 1. Encode SIP option with the user agent: **Disable**
- 2. Encode SIP URI with user=phone parameter: **Default**
- 3. SIP Register with Expired Time: seconds (range: 30 ~ 86400): **1800**
- 4. SIP Session Timer: seconds (This value must not be less than Min-SE value.) **1800**
- 5. SIP Min-SE value: seconds (minimum: 90 seconds) **1800**
- 6. Do Not Send My Phone Number: **Depends if you want** Phone Number **blocked.**
- 7. Subscribe Voice Mail Service: **Disable**
- 8. Enable Voice Activity Detection: **Disable**
- 9. Send Telephone Events via: **RFC2833 and with payload type 101**
- 10. Inter-Digit Timeout Value: seconds (range: 3 ~ 120): **6**
- 11. Dial Timer: seconds (range: 2 ~ 120): **4**

# 7. Click Audio Codec on the left hand side

- 1. Go to Codec Option
- 2. Select **G729a**
- 3. Click Apply

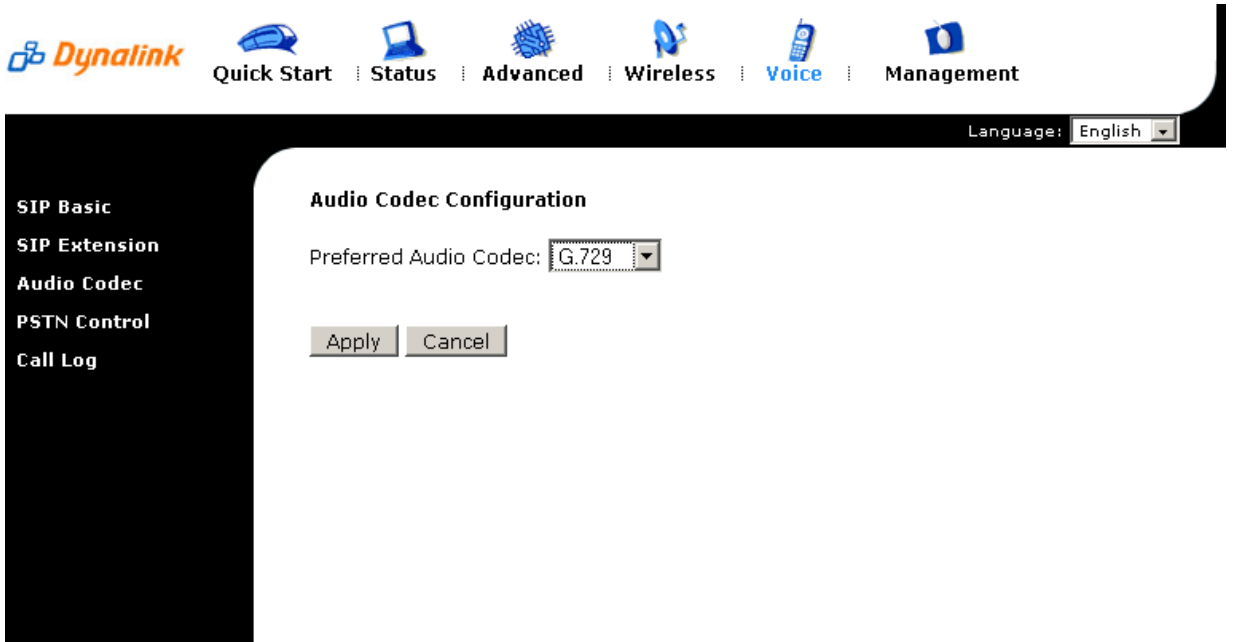

8. The modem will save the new settings and reboot itself. Plug a handset to the Phone 1 port, wait for a few minutes and your VoIP will be ready for use.

# **Rear Panel**

The following figure illustrates the rear panel of your Wireless IAD:

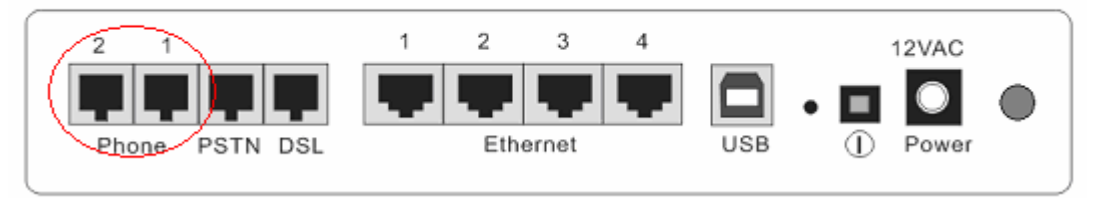